# **How to Convert a Microsoft Word Document to PDF Format**

**Community** Tested

In this Article: Article Summary Using SmallPDF Using Google Drive Using Word on Windows Using Word on Mac

This wikiHow teaches you how to create a PDF version of a Microsoft Word document. PDF files are both compatible with most platforms and difficult to edit, making them perfect for storing and delivering important documents. You can use SmallPDF or Google Drive to convert a Word document into a PDF online, or you can use Microsoft Word itself on your Windows or Mac computer.

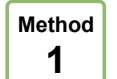

# **Using SmallPDF**

**1 Open SmallPDF's Word-to-PDF website.** Go to https://smallpdf.com/word-to-pdf in your computer's web browser.

**2 Click** Choose file **.** It's in the middle of the SmallPDF page. Doing so will open either a File Explorer (Windows) or a Finder (Mac) window.

**3 Select your Word document.** Go to your Word document's location, then click the Word document to select it.

**4 Click** | Open | It's in the bottom-right corner of the window. Doing so will upload the Word document to SmallPDF.

On a Mac, you may click **Choose** here instead.

**5 Click** Download File 1. This option is in the lower-left side of the SmallPDF page. Your PDF will download onto your computer, though you may have to select a storage location and/or confirm the download

depending on your browser's settings.

It may take a few seconds for this option to appear if your Word document is large or your Internet connection is slow.

### **Method 2 Using Google Drive**

**1 Open Google Drive.** Go to https://drive.google.com/ in your computer's web browser. This will open your Google Drive page if you're logged in.

If you aren't logged in, click **Go to Google Drive**, then enter your email address and password when prompted.

**2 Click**  $+$  New  $\cdot$  It's in the top-left side of the Google Drive window. A drop-down menu will appear.

**3 Click** File upload 1. It's in the drop-down menu. Doing this will open either a File Explorer (Windows) or a Finder (Mac) window.

**4 Select your Word document.** Go to your Word document's location, then click the Word document to select it.

- **5 Click** | Open | It's in the bottom-right corner of the window. Your Word document will upload to Google Drive.
	- On a Mac, you may click **Choose** here instead.

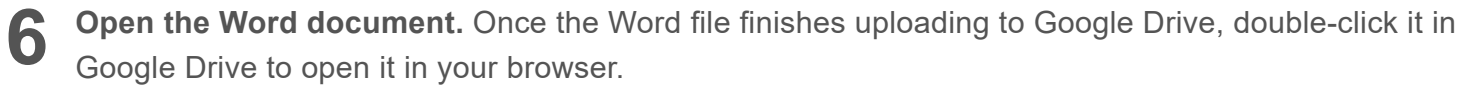

- **7 Click** File **.** It's in the upper-left side of the window. Doing so prompts a drop-down menu.
	- On a Mac, make sure you're clicking **File** in your browser window and not in the menu bar at the top of the screen.

**8 Select** Download as 1. This option is in the middle of the drop-down menu. Selecting it prompts a pop-out menu.

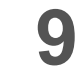

**Click** | PDF document | It's in the pop-out menu. A PDF version of the Word document will immediately download onto your computer.

Depending on your browser's settings, you may have to confirm the download and/or select a save location before the file will actually download.

#### **Method 3 Using Word on Windows**

**1 Open the Microsoft Word document.** Double-click the Word document to open it in Microsoft Word.

- If you haven't yet created the document, open Word, then click **Blank document** and create the document as needed before proceeding.
- **2 Click** File 1. It's in the top-left corner of the Word window. Doing so opens a pop-out window.
- **3 Click** Export 1. This option is in the left-hand column of options. You should see several new options appear in the middle of the window.
- **4 Click** Create PDF/XPS Document **.** It's in the upper-left corner of the window.

**Click** Create PDF/XPS 1. This option is in the middle of the window. Doing so prompts a pop-up window.

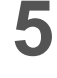

**6**

**1**

**4**

**Select a save location.** On the left side of the window, click the folder in which you want to store the PDF version of your Word file.

- Since the PDF is a different file type than the Word document, you can store the PDF in the same file location as the Word file.
- You can also enter a new file name in the "File name" text box if you like.

**7 Click** | Publish | It's in the bottom-right corner of the window. This will create a PDF copy of your Word document in your specified location.

### **Method Using Word on Mac**

**Open the Microsoft Word document.** Double-click the Word document to open it in Microsoft Word.

- If you haven't yet created the document, open Word, then click **Blank Document** and create the document as needed before proceeding.
- **2 Click** File **.** It's in the upper-left corner of your Mac's screen. A drop-down menu will appear.
- **3 Click** Save As... 1. This option is in the drop-down menu. Doing so opens a new window.
- **4 Enter a file name.** Type whatever you want to name the PDF into the "Name" text box at the top of the window.
- **5 Select a save location.** On the left side of the window, click the folder in which you want to save your PDF.

**Click the "File Format" text box.** It's at the bottom of the window. A drop-down menu will appear.

- **7 Click** | PDF | This option is in the "Export" section of the drop-down menu.
	- You may have to scroll down in the drop-down menu to see this option.

**8 Click** Export 1. It's a blue button in the bottom-right corner of the window. Doing so saves your PDF in the specified file location.

### **Community Q&A**

**Question**

**6**

**Why doesn't Microsoft Word give me the option to "Save as PDF" in the file menu?**

**wikiHow Contributor Community Answer**

A special type of software (technically called add-in) has the ability to convert Microsoft Word documents to PDF. However, Word 2007 does not include this add-in by default. To convert to PDF with Microsoft Word 2007, you have to download the add-in from Microsoft's website.

**Question**

**I need to convert a PDF file to a Microsoft Word document. Is there a way to do this?**

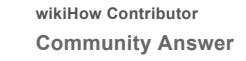

Open up your PDF document and select "Save as --> Word Document." You'll need to clean it up afterwards (remove paragraph signs, reformat, etc.).

**Question**

**How do I fix the glitches and formatting errors that show up in the new PDF file?**

**wikiHow Contributor Community Answer**

The latest versions (after MS Office 2007) allow you to save the document as a pdf, thus avoiding formatting errors. Go to Files->Save As and select ".pdf format" from Save As Type. Click to save.

## **Tips**

- To open your PDF in your computer's default PDF reader, simply double-click it; if you have more than one PDF reader, you may be prompted to select one after double-clicking the PDF.
- You can also use the "Save as" menu to convert your Word document to a PDF on a Windows computer.

### **Warnings**

When converting sensitive documents (e.g., credit card statements), avoid using SmallPDF. While their site is secure, it's best to keep such documents offline as much as possible.